**T.C. KÜLTÜR VE TURİZM BAKANLIĞI VAKIFLAR GENEL MÜDÜRLÜĞÜ**

# **2019 – 2020 Eğitim Dönemi Yükseköğrenim Bursu Başvuru Kılavuzu**

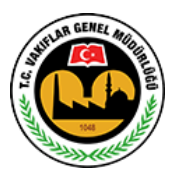

**Hayır Hizmetleri Daire Başkanlığı** Milli Müdafaa Caddesi No:20 Kızılay/ANKARA

#### **GENEL BİLGİLER:**

Vakıflar Genel Müdürlüğünce,

- 1- [4 Numaralı Cumhurbaşkanlığı Kararnamesi](http://www.mevzuat.gov.tr/Metin1.Aspx?MevzuatKod=19.5.4&MevzuatIliski=0&sourceXmlSearch=&Tur=19&Tertip=5&No=4) (RG: 15/07/2018 30479)
- 2- [5737 sayılı Vakıflar Kanunu](http://www.mevzuat.gov.tr/Metin1.Aspx?MevzuatKod=1.5.5737&MevzuatIliski=0&sourceXmlSearch=&Tur=1&Tertip=5&No=5737) (RG: 27/02/208 26800)
- 3- [Vakıflar Genel Müdürlüğü Yükseköğrenim Burs Yönetmeliği](http://www.mevzuat.gov.tr/Metin.Aspx?MevzuatKod=7.5.18746&MevzuatIliski=0&sourceXmlSearch=y%C3%BCksek%C3%B6%C4%9Frenim) (RG: 20/08/2013 28741)

hükümleri gereği 2012 yılından beri yükseköğrenim öğrencilerine burs verilmektedir.

Bu kılavuz 2019 - 2020 öğretim döneminde burs başvurularının nasıl yapılacağını açıklamak, öğrencilere başvuru işlemleri sırasında yardımcı olmak amacıyla hazırlanmıştır.

2019 - 2020 öğretim dönemi Vakıflar Genel Müdürlüğü Yükseköğrenim Bursu için başvurular 15 Eylül – 30 Ekim 2019 tarihleri arasında kurumumuz internet sitesi [www.vgm.gov.tr](http://www.vgm.gov.tr/) üzerinden başvuru formu doldurulmak suretiyle alınacaktır.

Halen burs almakta olan öğrencilerimizin tekrar burs başvurusu yapmalarına gerek yoktur.

30 Ekim 2019 tarihinden sonra başvurular, **doğruluk kontrolleri yapılarak**, Vakıflar Genel Müdürlüğü Yükseköğrenim Burs Yönetmeliği ve bu yönetmeliğin eki olan **Yükseköğrenim Öğrenci Burs Yardımı Değerlendirme Kriterleri (Ek-2)**'ye göre değerlendirilecektir.

Vakıflar Genel Müdürlüğü tarafından; sürekli bir işte çalışarak en az asgari ücret düzeyinde ücret alan veya gelire sahip öğrencilere, Polis Akademisi öğrencilerine, okumakta oldukları eğitim kurumunda ek süre öğrenim gören öğrencilere, yüksek lisans ve doktora öğrencilerine, Kamu kurumlarından karşılıksız eğitim yardımı ve burs alan öğrencilere ve Vakıflar Genel Müdürlüğünden muhtaç aylığı alan öğrencilere **yükseköğrenim bursu verilmemektedir.**

Yükseköğrenim Kredi ve Yurtlar Kurumundan burs alan öğrencilere Kurumumuzca burs verilmediğinden, "Kurumumuz Burs Başvuru Sonuçları" Yükseköğrenim Kredi ve Yurtlar Kurumu'nun burs başvuru sonuçlarını açıklamasının ardından duyurulmaktadır. Burs başvurularının değerlendirme ve sonuç açıklama işlemlerine ait duyurular internet sitemiz üzerinden yapılacaktır.

2019 - 2020 öğretim döneminde burs almaya hak kazanan öğrencilere, her eğitim dönemi boyunca 8 ay (Ekim, Kasım, Aralık, Ocak, Şubat, Mart, Nisan, Mayıs) süreyle 250,00 TL burs verilecektir.

Burs almaya hak kazanan öğrencilere bursları, okumakta oldukları eğitim kurumunun bulunduğu ilin bağlı olduğu Vakıflar Bölge Müdürlüğünce ödenecek olup öğrencilerin burs almaya devam ettikleri süre boyunca tüm iş ve işlemleri ilgili Vakıflar Bölge Müdürlüğü tarafından takip edilecektir. Vakıflar Genel Müdürlüğüne bağlı 25 Bölge Müdürlüğü bulunmaktadır. Bölge Müdürlüklerinin sorumluluk alanında bulunan illere ve Bölge Müdürlüklerinin iletişim bilgilerine [www.vgm.gov.tr](http://www.vgm.gov.tr/) adresinden erişmek mümkündür.

# **YÜKSEKÖĞRENİM BURS BAŞVURU FORMU DOLDURMA İŞLEMLERİ:**

2019 - 2020 öğretim dönemi için Vakıflar Genel Müdürlüğü Yükseköğrenim Bursu Başvuru Formu doldurulurken dikkat edilmesi gereken hususlar aşağıda açıklanmıştır.

Yükseköğrenim Bursu Başvuru formunu doldurabilmek için öncelikle forma giriş yapılmalıdır. Yükseköğrenim Burs Başvurusu Giriş Ekranı aşağıdaki gibidir.

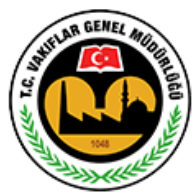

Başvuru yapmadan önce aşağıdaki bağlantıda yer alan Başvuru Kılavuzu'nu okumanız doğru ve sorunsuz bir başvuru yapmanız için önemlidir. Kılavuzu indirmek için tıklayın

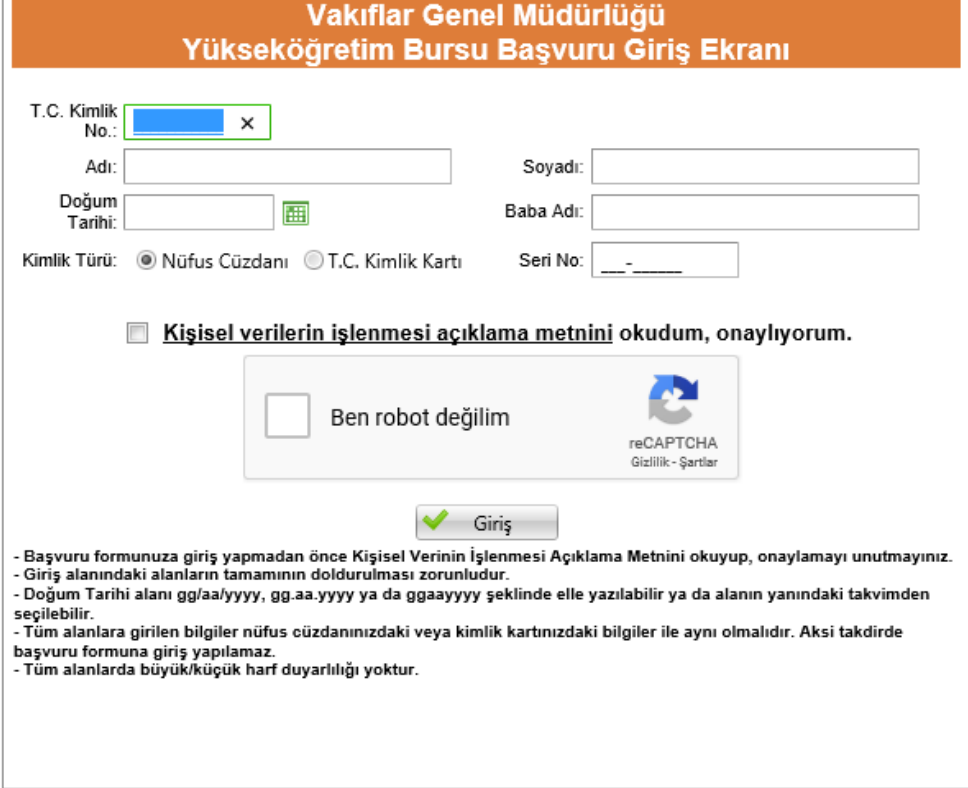

Giriş Ekranında "**Ad", "Soyad", Doğum Tarihi", "Baba Adı", "Kimlik Türü", "T.C. Kimlik Numarası", "Nüfus Cüzdanı Seri – No"** alanları ile **"Güvenlik Doğrulama"** ve **"Kişisel Verilerin İşlenmesi Açıklama Metni"** alanları yer almaktadır. Bu alanları doldururken aşağıdaki hususlara dikkat edilmelidir.

1- Bu alanlara girilen nüfus bilgileri öğrencinin nüfus cüzdanındaki/kimlik kartındaki bilgiler ile aynı olmalıdır. Aksi takdirde sistem uyarı vererek, yanlış giriş yapılan alana sizi yönlendirecektir. Özellikle isim bilgisi girilen alanlarda isimden önce ya da sonra boşluk bırakılmamaya dikkat edilmelidir.

- 2- Giriş Ekranındaki alanların tamamında büyük/küçük harf duyarlılığı yoktur.
- 3- Doğum Tarihi alanı iki farklı şekilde doldurulabilir.
	- ggaayyyy, gg.aa.yyyy, gg/aa/yyyy olacak şekilde gün, ay ve yıl arasına herhangi bir şey yazılmadan giriş yapılabileceği gibi gün, ay, yıl arasına nokta (.) ya da eğik çizgi (/) eklenerek giriş yapılabilir,
	- doğum tarihi alanının yanında yer alan takvime tıklanarak doğum tarihi seçilebilir,
- 4- Kimlik Türü alanında Nüfus Cüzdanı ya da Kimlik Kartı seçimi yapılarak, yapılan seçime göre kimlik türünde yazılı olan "Seri No" bilgisi girilmelidir. Seri numaralarda yer alan 0 (sıfır), O (büyük o harfi) ile 1 (bir) ise I (büyük ı harfi) ile karışabilmektedir. Seri numara girişlerinde bu duruma dikkat edilmelidir. Öğrencinin Kimlik Kartı var ise bu alanda mutlaka Kimlik Kartına ait bilgiler girilmelidir. Kimlik Kartı olan öğrenciler bu alanda Nüfus Cüzdanı bilgilerini girerlerse başvuru formunu açamazlar.
- 5- Giriş yapılmadan önce kişisel verilerin işlenmesi açıklama metni okunmalı ve onaylanmış olmalıdır. Kişisel verilerin işlenmesi açıklama metnini, başvuru giriş alanında güvenlik doğrulama alanı üstünde yer alan linke tıklayarak açabilir ve okuyabilirsiniz. Onaylama işlemini ise linkin yanında yer alan kutucuğu işaretleyerek yapabilirsiniz.
- 6- Güvenlik Kodu alanında "Ben Robot Değilim" tıklandıktan sonra açılan doğrulama ekranında görülen işlemler tamamlanmalı ve "DOĞRULA" butonuna basılmalıdır. Doğrulama ekranında doğru resimler seçilirse "Ben Robot Değilim" yanında yeşil çek işareti oluşur.

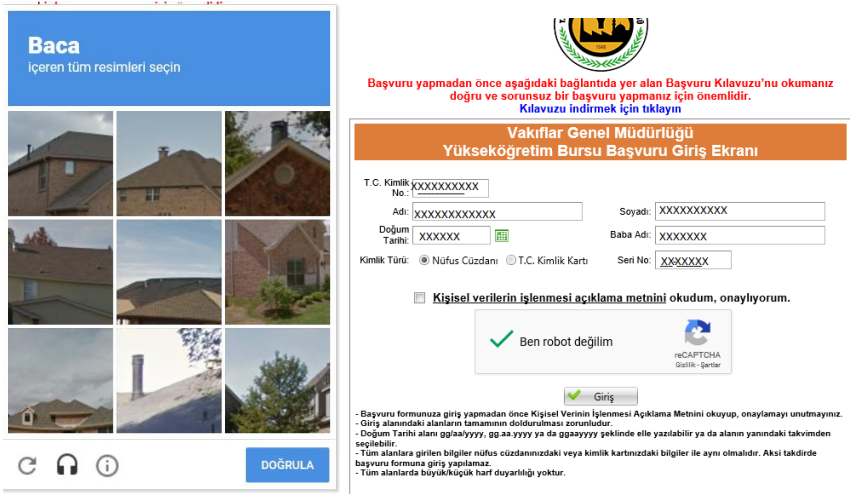

Eğer doğru resimler seçilmez ise siz doğru resimleri seçene kadar ekrandaki resimler yenilenecektir.

Emin olmadığınız resimleri doğrulama ekranının sağ alt köşesinde yer alan yenileme butonunu kullanarak değiştirmeniz mümkündür.

Doğrulama işlemini başarılı bir şekilde tamamlayıp 2 dakika içinde giriş butonuna basarak forma giriş yapılmazsa doğrulama işleminin baştan yapılması gerekir.

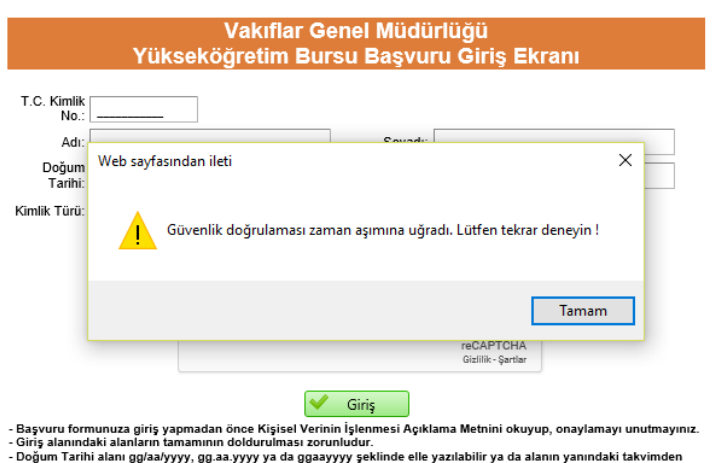

Giriş ekranındaki alanların tamamını doğru dolduran ve **Türkiye'deki üniversitelerin lisans/ön lisans programlarının en az birinde aktif öğrenci kaydı bulunan** öğrenciler Yükseköğrenim Bursu Başvuru Formuna giriş yapabileceklerdir.

Yükseköğrenim Bursu Başvuru Formu beş bölümden oluşmaktadır. Bu bölümler,

- 1. Öğrencinin Nüfus Bilgileri
- 2. Öğrencinin Aile Bilgileri
- 3. Öğrencinin Okul Bilgileri
- 4. Öğrencinin Başvuru ve İletişim Bilgileri
- 5. Başvuru Onay'dır.

# **1. Öğrencinin Nüfus Bilgileri Bölümü:**

Bu bölümde yer alan alanların çoğu Burs Başvuru Giriş ekranında vermiş olduğunuz bilgiler doğrultusunda otomatik olarak gelmekte ve başvuru yapan kişi tarafından değiştirilememektedir.

Bu bölümde başvuru yapan öğrencinin doldurması gereken alanlar ve dikkat edilmesi gereken hususlar şunlardır:

- 1- Öğrenci Dışında Aile Fert Sayısı Alanı, doldurulurken
	- Öğrenci kendisini aile fert sayısına **dâhil etmeyecektir**,
	- Vefat etmiş aile bireyleri aile fert sayısına **dâhil edilmeyecektir,**
	- Evli kardeşler aile fert sayısına **dâhil edilmeyecektir,**
	- 25 yaşından büyük kardeşler aile fert sayısına **dâhil edilmeyecektir,**
	- Başka ilde okuduğu için ikametgâhını başka yere aldıran 25 yaş ve 25 yaşından küçük ve bekâr kardeşler dışında aynı evde ikamet etmeyen aile bireyleri aile fert sayısına **dâhil edilmeyecektir,**

**Başvuru yapan EVLİ ÖĞRENCİLER bu alanda aile fertleri olarak anne/baba yerine eş, kardeş yerine çocuklarını düşünerek yukarıdaki koşullar doğrultusunda giriş yapmalıdırlar.**

2- "Üniversitede Okuyan Kardeşler" alanı, üniversite okuyan, burs başvuru tarihi itibariyle 25 yaşında ya da 25 yaşından küçük ve evli olmayan kardeşlerinizin bilgisini girebileceğiniz alandır. Bu alanda yer alan "Kardeş Ekle" butonu ile durumu uygun olan kardeşlerinizin bilgisini bu alana ekleyebilirsiniz. Bu alana **Uzaktan Eğitim, Açıköğretim, Yüksek Lisans ve Doktora Programlarında** okuyan kardeşlerinizin bilgisini **eklememelisiniz.**

**Başvuru yapan EVLİ ÖĞRECİLER bu alanda kardeş yerine varsa yukarıdaki koşulları sağlayan okuyan çocuklarını eklemelidirler.**

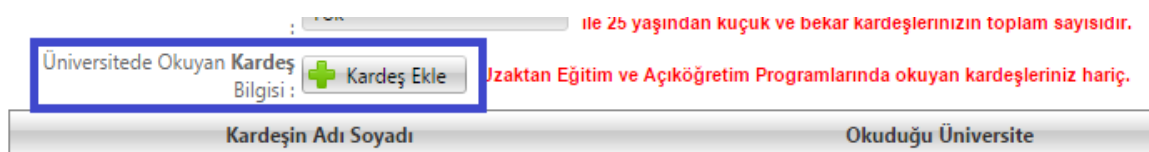

"Kardeş Ekle" butonuna basıldıktan sonra açılan pencereden durumu uygun olan kardeşin T.C. kimlik numarası, ad, soyad bilgisi elle yazılarak okuduğu üniversite bilgisi ise seçilerek "Ekle" butonu ile kardeş bilgisi başvuru formuna eklenebilir veya "İptal" butonu ile burs başvuru formuna geri dönülebilir.

Durumu uygun olan diğer kardeşler için aynı işlem tekrarlanır.

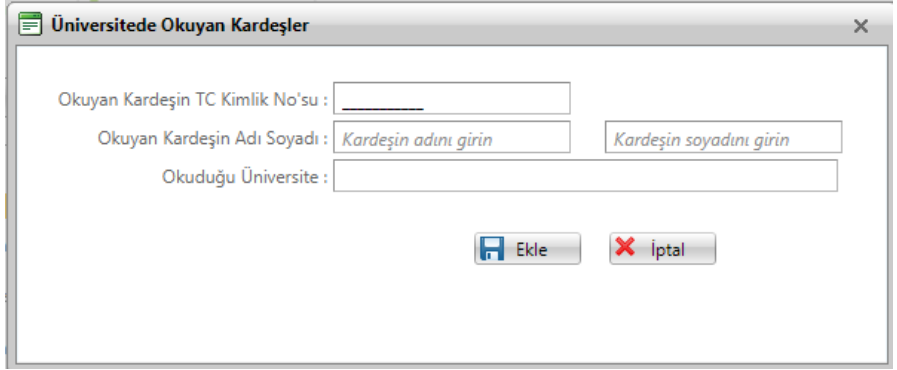

Forma eklenen kardeş bilgisi satırının sağında yer alan SİL butonu ile eklenen kardeş bilgisi silinebilir.

**Bu alana eklenen kardeş sayısı aile fert sayısından fazla olamaz.**

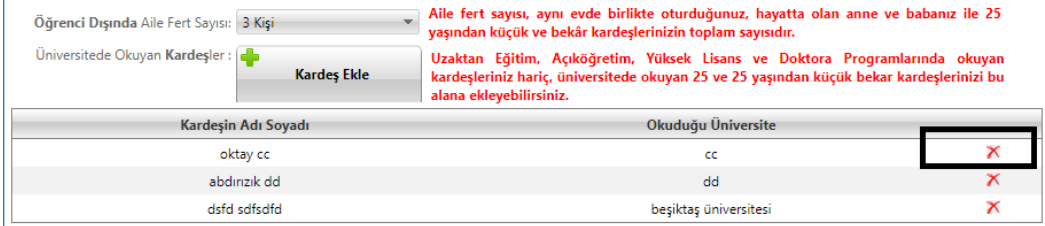

# **2. Öğrencinin Aile Bilgileri Bölümü:**

Bu bölümde yer alan alanlar durumunuza uygun bir şekilde doldurulmalıdır.

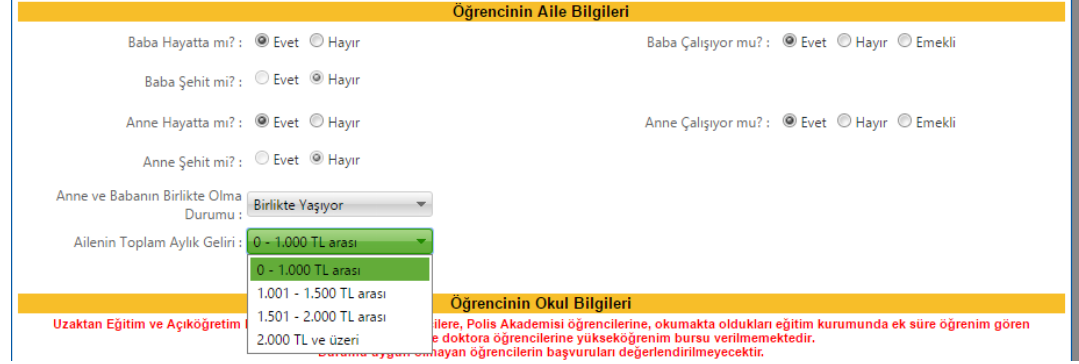

Bu bölümde yer alan alanların doldurulması sırasında dikkat edilmesi gereken hususlar şunlardır:

- 1- Anne ve/veya baba hayatta değilse, "anne ve/veya baba çalışma durumu" ile "anne baba birlikte yaşama durumu" alanlarında bir seçim yapılmayacaktır.
- 2- Anne ve/veya baba hayatta ise, "anne ve/veya baba şehit mi?" alanlarında bir seçim yapılmayacaktır.
- 3- "Ailenin Toplam Aylık Geliri" alanı açılır menüden uygun seçenek seçilerek doldurulmalıdır. Bu alanda seçilecek olan gelir miktarı, öğrencinin aile fertlerinin bir ayda kazandığı toplam gelirdir. Bu alanda beyan edilen gelire eğer varsa diğer kamu kurumlarından alınan sosyal yardım ya da ekonomik destekler de eklenmelidir.

# **EVLİ ÖĞRENCİLER bu alana kendilerinin ve eşlerinin aylık gelir toplamını girmelidirler.**

# **3. Öğrencinin Okul Bilgileri Bölümü:**

Bu bölüm, öğrencinin okumakta olduğu üniversite, fakülte/myo, bölüm/program bilgisi, seçmiş olduğunuz üniversitenin statüsü, öğrencinin okuduğu sınıf bilgisi ve kazandığı bölümün/programın öğrenim süresi olmak üzere okumakta olduğu eğitim kurumu hakkındaki bilgilerden oluşmaktadır. **Bu bölümde önemli olan üniversite, fakülte/myo, bölüm bilgisi ile sınıf bilgisinin doğru girilmesidir.**

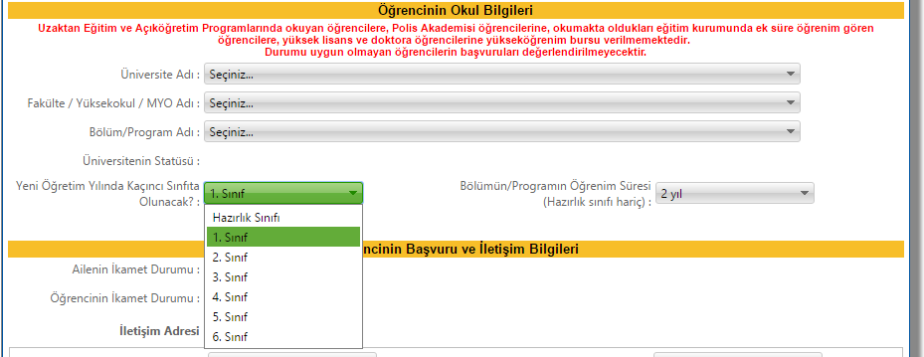

Bu bölümde yer alan alanların doldurulması sırasında dikkat edilmesi gereken hususlar şunlardır:

- 1- Üniversitenizi seçtikten sonra seçilen üniversiteye bağlı fakülte/myo/yüksekokul listesi ile yapılan fakülte/myo/yüksekokul seçimine göre açılan bölüm/program listelerinden uygun seçimler yapılmalıdır. Okumakta olduğunuz üniversite/fakülte/myo/bölüm bilgisi listede yoksa gerekli düzeltme işlemleri için Vakıflar Genel Müdürlüğü Hayır Hizmetleri Daire Başkanlığını arayabilirsiniz.
- 2- "Yeni Öğretim Döneminde Kaçıncı Sınıfta Olunacak?" alanı açılır menüden seçilmelidir.
- 3- "Bölümün/Programın Öğrenim Süresi" alanında seçtiğiniz bölüm/programa göre otomatik gelmektedir. Eğer bu alan boş ise durumunuza uygun seçimi açılır menüden yapabilirsiniz.

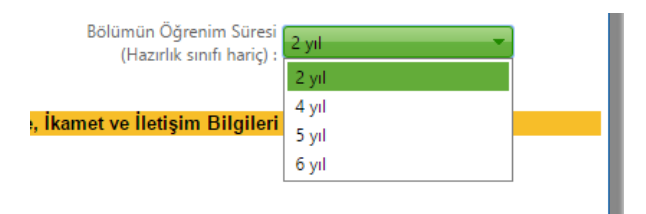

## **4. Öğrencinin Başvuru ve İletişim Bilgileri Bölümü:**

Bu bölüm, kendisinin ve ailesinin ikamet durumu ile iletişim bilgilerinden oluşmaktadır.

Bu bölümde yer alan alanların doldurulması sırasında dikkat edilmesi gereken hususlar şunlardır:

1- "Ailenin İkamet Durumu" alanına öğrencinin ailesinin ikamet durumu girilmelidir. Bu alanda açılır menüden "Kendi Evinde" ya da "Kirada" seçeneklerinden duruma uygun olan seçim yapılmalıdır.

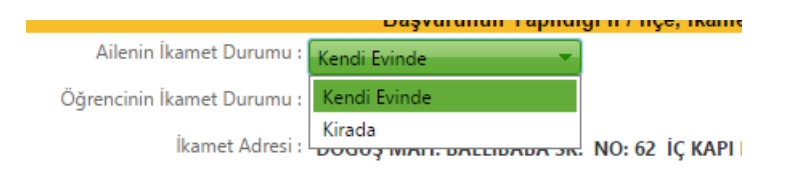

2- "Öğrencinin İkamet Durumu" alanına öğrencinin başvuru tarihindeki ikamet durumu girilmelidir. Bu alanda açılır menüden "Aile Yanında" ya da "Aileden Ayrı" seçeneklerinden duruma uygun olan seçim yapılmalıdır.

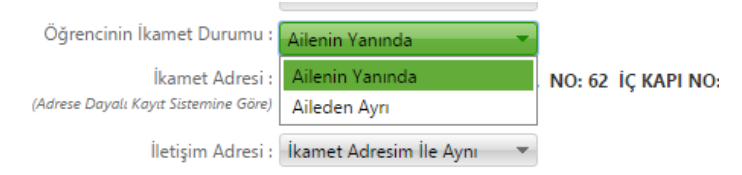

Bu alanda "Aileden Ayrı" seçimi yapılması halinde başvuru formuna öğrencinin ikamet durumu için ikinci bir alan eklenecektir. Eklenen alanın adı "Öğrencinin İkamet Detayı" olup bu alan için öğrenci ikamet durumuna uygun seçimi yapmalıdır. Özel yurtta kalan öğrenciler bu alanda "Kirada" seçimini yapabilirler.

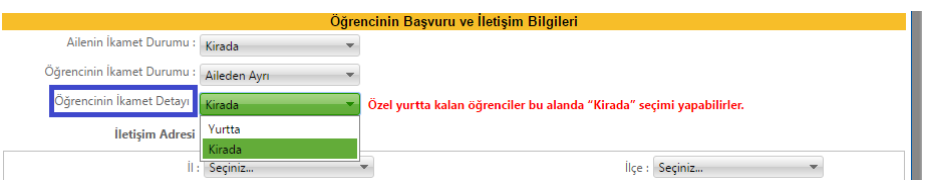

3- "İletişim Adresi" alanının altındaki "İl" ve "İlçe" alanları açılır menüden seçilmeli; "Bucak", "Mahalle", "Cadde/Sokak", "Dış Kapı No / İç Kapı No", "Posta Kodu" alanları ise elle doldurulmalıdır.

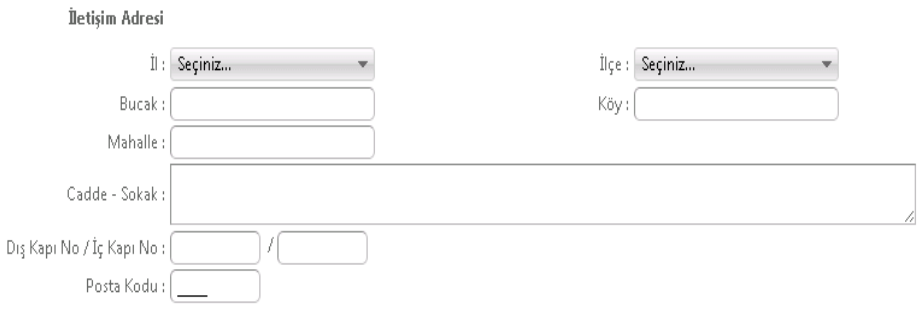

**4-** Bu bölümde yer alan telefon numarası alanlarından "Telefon No (Cep)" alanının doldurulması zorunludur. Zorunlu olan cep telefonu alanına, öğrenciye ya da öğrenciye ulaşabilecek bir yakınına ait cep telefonu numarası girilmelidir. "Telefon No (diğer)" alanına isteğe bağlı olarak başka bir cep telefonu numarası ya da sabit hat numarası girilebilir. Telefon numaraları girilirken alan kodunun ya da gsm operatörü kodunun önüne sıfır (0) konmadan "(312) xxx xxxx" ya da "(5xx) xxx xxxx" olacak şekilde giriş yapılmalıdır. **Bölge Müdürlüklerimiz sizlere, vermiş olduğunuz cep telefonu numarasına kısa mesaj atarak zaman zaman bilgilendirmeler yapabileceklerdir.**

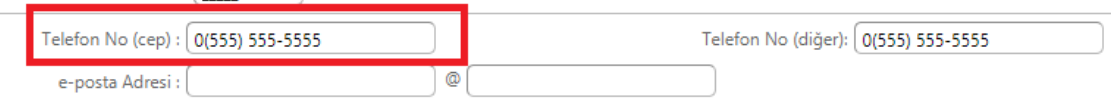

5- "E-Posta Adresi" alanın doldurulması **zorunludur.** Bu alan @ işaretinden önce ve sonra olmak üzere iki kısımdan oluşmaktadır. Buraya girilen e-posta adresinin güncel ve öğrenci tarafından sürekli takip edilen bir e-posta adresi olması önemlidir.

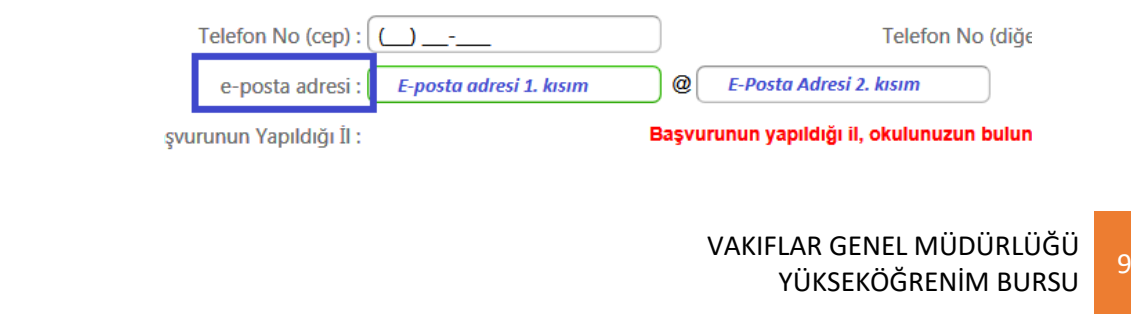

## **5. Başvuru Onay Bölümü:**

Bu bölümde öğrenciler "Onayla ve Başvur" butonuna basarak aşağıdaki metni okuduklarını ve kabul ettiklerini belirtmiş ve burs başvurularını tamamlamış olurlar.

"Genel Müdürlüğünüzün ihtiyaç sahibi yükseköğrenim öğrencilerine verdiği burs yardımından faydalanmak istiyorum. Kurumunuzun vereceği bursa ilişkin Vakıflar Genel Müdürlüğü Yükseköğrenim Öğrenci Burs Yönetmeliği'nde belirtilen şartları haiz olduğumu ve yukarıdaki bilgilerin doğruluğunu kabul ve tasdik ederim. Yapılacak araştırma neticesinde gerçeğe aykırı belge verenler ya da beyanda bulunanlar hakkında yasal işlem yapılacağı tarafıma bildirilmiş olup, bir durum tespit edildiği takdirde tarafıma yapılan ödemeleri yasal faizi ile birlikte kurumunuza defaten ödeyeceğimi ve tüm kurum kuruluşlardan şahsımla ilgili araştırma yapılmasına müsaade ettiğimi kabul ve taahhüt ederim."

Bu bölümde yer alan "Onayla ve Başvur" butonuna basarak başvuruyu tamamlamadan önce daha önceki bölümlerde **verilen bilgilerin doğruluğu son bir kez tekrar kontrol edilmelidir**. "Onayla ve Başvur" butonuna basıldıktan sonra başvurunuz alınmış olur. **Başvurunuzda beyan ettiğiniz bilgilerde değişiklik yapmanız mümkündür.** Başvurusunda değişiklik yapmak isteyen öğrenciler ilk kez başvuru yapıyor gibi başvuru giriş ekranını açabilir, nüfus bilgilerini girerek daha önce doldurmuş oldukları başvuru formlarına ulaşabilir ve düzeltmek istedikleri alanları değiştirebilirler. Düzeltme işlemi sonrasında yapılan değişiklikler yine "Onayla ve Başvur" butonu ile onaylayıp gönderilmelidir. **Başvuru beyanlarındaki değişiklikler başvuru süresi boyunca yapılabilecektir.** Başvuru süresi bittikten sonra başvuru beyanınızı değiştiremezsiniz.

Onaylama işlemi yapılmadan burs başvuru/başvuru beyan değişikliği işlemi tamamlanamaz. Burs başvurusunu ya da düzeltme işlemini tamamlamak için öğrencinin "Onayla ve Başvur" butonuna basarak onaylama işlemini tamamlaması gerekmektedir.

"Onayla ve Başvur" butonuna basıldıktan sonra gelen "Burs başvurunuzu göndermek üzeresiniz. Bilgilerinizin doğru ve eksiksiz olduğundan emin misiniz?" uyarısına "Tamam" demeniz halinde yükseköğrenim burs başvurusu sisteme kaydedilir.

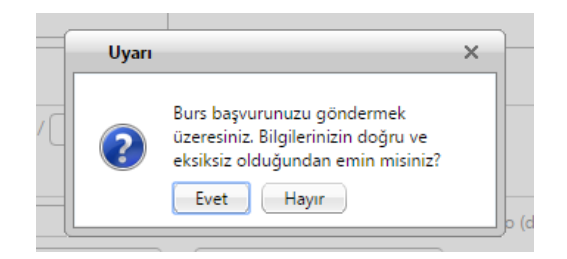

Başvurunuzun alındığına dair aşağıdaki mesajı almanız halinde başvurunuz sorunsuz bir şekilde tamamlamış olur. Başvurunuza ait Başvuru Formunuzu kaydetmek ve/veya çıktısını almak için gelen pencerede yer alan "Başvuru Formunu Aç" butonuna basabilirsiniz.

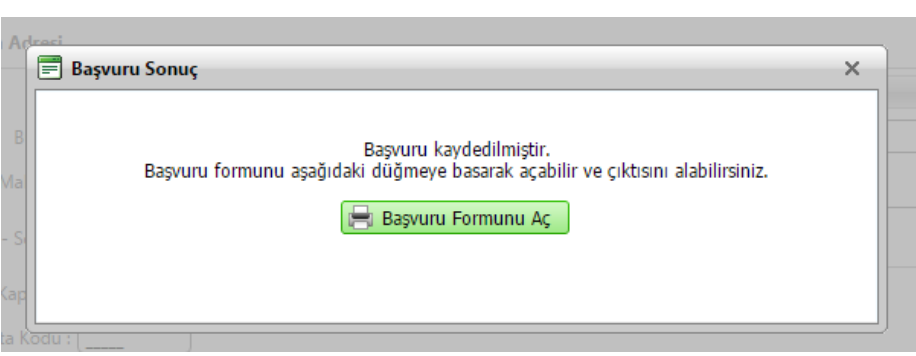

"Başvuru Formunu Aç" butonuna basmanız halinde internet tarayıcınızda yeni bir sayfa açılır ve başvuru formunuz doldurmuş olduğunuz bilgiler ile birlikte görüntülenir.

Başvuru formunuzu, pdf dosya formatında görüntüleyebilir, bilgisayarınıza kaydedebilir ve çıktısını alabilirsiniz.